# FTD 고가용성을 생성하기 위해 Ansible로 FMC 구성

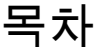

소개 사전 요구 사항 요구 사항 사용되는 구성 요소 배경 정보 구성 네트워크 다이어그램 설정 다음을 확인합니다. 문제 해결 관련 정보

## 소개

이 문서에서는 FMC(Firepower Management Center)를 자동화하여 Ansible을 통한 FTD(Firepower Threat Defense) High Availability를 생성하는 단계를 설명합니다.

## 사전 요구 사항

### 요구 사항

다음 주제에 대한 지식을 보유하고 있으면 유용합니다.

- 앤서블
- Ubuntu 서버
- Cisco FMC(Firepower 관리 센터) 가상
- Cisco FTD(Firepower Threat Defense) 가상

이러한 실험실 상황에서 Ansible은 Ubuntu에 구축됩니다.

이 문서에서 참조하는 Ansible 명령을 실행하기 위해 Ansible이 지원하는 모든 플랫폼에 Ansible이 성공적으로 설치되도록 하는 것이 중요합니다.

사용되는 구성 요소

이 문서의 정보는 다음 소프트웨어 및 하드웨어 버전을 기반으로 합니다.

• Ubuntu Server 22.04

- Ansible 2.10.8
- 파이썬 3.10
- Cisco Firepower Threat Defense Virtual 7.4.1
- Cisco Firepower Management Center Virtual 7.4.1

이 문서의 정보는 특정 랩 환경의 디바이스를 토대로 작성되었습니다. 이 문서에 사용된 모든 디바 이스는 초기화된(기본) 컨피그레이션으로 시작되었습니다. 현재 네트워크가 작동 중인 경우 모든 명령의 잠재적인 영향을 미리 숙지하시기 바랍니다.

## 배경 정보

Ansible은 다양한 기능을 갖춘 툴로서 네트워크 디바이스 관리에 상당한 효율성을 입증했습니다. Ansible을 사용하여 자동화된 작업을 실행하기 위해 수많은 방법론이 사용될 수 있습니다. 이 글에 채용된 방법은 시험 목적의 참조로서 사용된다.

이 예에서는 플레이북 예제를 성공적으로 실행한 후 FTD 고가용성 및 대기 IP 주소가 생성됩니다.

## 구성

네트워크 다이어그램

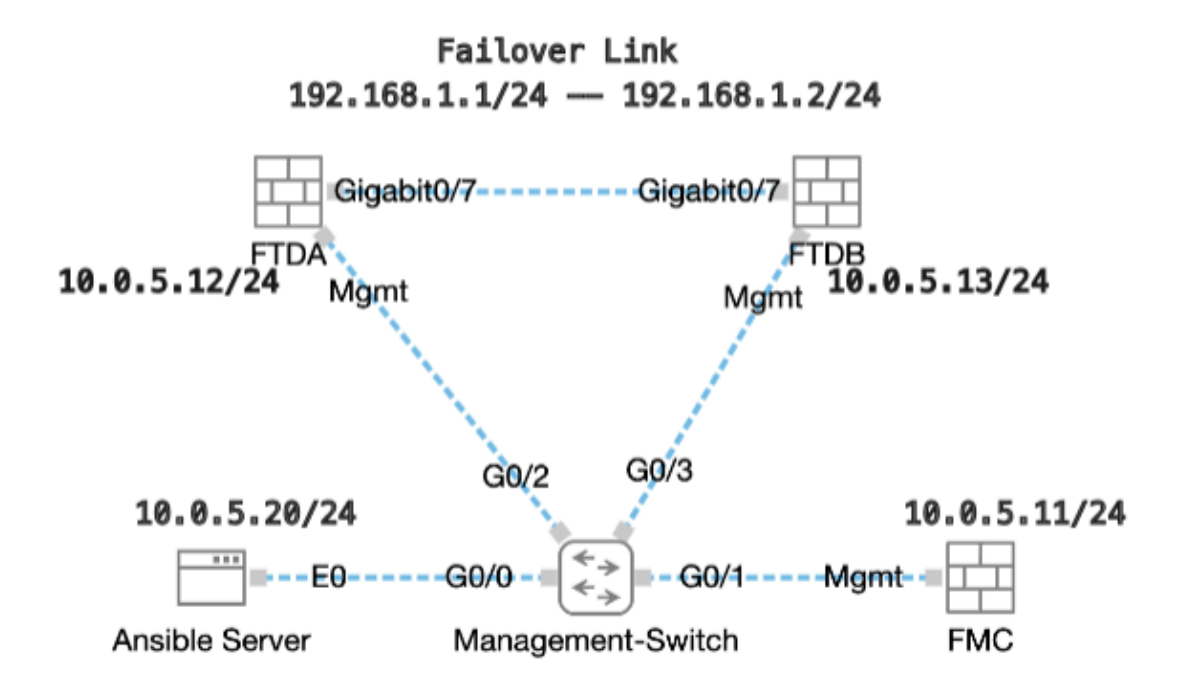

토폴로지

### 설정

Cisco는 예제 스크립트나 고객 작성 스크립트를 지원하지 않으므로, 요구 사항에 따라 테스트할 수 있는 몇 가지 예제가 있습니다.

사전 검증이 적법하게 마무리되도록 하는 것이 필수적이다.

- Ansible 서버는 인터넷 연결을 보유하고 있습니다.
- Ansible 서버는 FMC GUI 포트와 성공적으로 통신할 수 있습니다(FMC GUI의 기본 포트는 443).
- 두 개의 FTD 디바이스가 FMC에 성공적으로 등록되었습니다.
- 기본 FTD는 인터페이스 IP 주소로 구성됩니다.

1단계. SSH 또는 콘솔을 통해 Ansible 서버의 CLI에 연결합니다.

2단계. Ansible 서버ansible-galaxy collection install cisco.fmcansible에 FMC의 Ansible 컬렉션을 설치하려면 명령을 실행합니다.

#### <#root>

cisco@inserthostname-here:~\$

**ansible-galaxy collection install cisco.fmcansible**

3단계. 관련 파일mkdir /home/cisco/fmc\_ansible을 저장할 새 폴더를 만들려면 명령을 실행합니다. 이 예에서 홈 디렉토리는 /home/cisco/이고 새 폴더 이름은 fmc\_ansible입니다.

#### <#root>

```
cisco@inserthostname-here:~$
```
**mkdir /home/cisco/fmc\_ansible**

4단계. /home/cisco/fmc\_ansible 폴더로 이동하여 인벤토리 파일을 생성합니다. 이 예에서 인벤토리 파일 이름은 inventory.ini입니다.

#### <#root>

```
cisco@inserthostname-here:~$
```
 **cd /home/cisco/fmc\_ansible/**

```
ccisco@inserthostname-here:~/fmc_ansible$
```
#### **ls**

**inventory.ini**

이 내용을 복제하여 활용을 위해 붙여 넣을 수 있으며, 정확한 매개변수로 **굵은** 섹션을 변경할 수 있습니다.

### <#root>

[fmc]

**10.0.5.11**

[fmc:vars] ansible\_user=

**cisco**

ansible\_password=

**cisco**

ansible\_httpapi\_port=443 ansible\_httpapi\_use\_ssl=True ansible\_httpapi\_validate\_certs=False network\_type=HOST ansible\_network\_os=cisco.fmcansible.fmc

5단계. /home/cisco/fmc\_ansible 폴더로 이동하여 FTD HA 생성을 위한 변수 파일을 생성합니다. 이 예에서 변수 파일 이름은 fmccreate-ftd-ha-vars.yml입니다.

#### <#root>

cisco@inserthostname-here:~\$

 **cd /home/cisco/fmc\_ansible/**

```
ccisco@inserthostname-here:~/fmc_ansible$
```
**ls**

**fmc-create-ftd-ha-vars.yml**

inventory.ini

이 내용을 복제하여 활용을 위해 붙여 넣을 수 있으며, 정확한 매개변수로 **굵은** 섹션을 변경할 수 있습니다.

#### <#root>

user: domain: 'Global' device\_name: ftd1: '

#### **FTDA**

' ftd2: '

#### **FTDB**

' ftd\_ha: name: '

#### **FTD\_HA**

' active\_ip: '

**192.168.1.1** ' standby\_ip: ' **192.168.1.2** ' key: **cisco** mask24: ' **255.255.255.0**

6단계. /home/cisco/fmc\_ansible 폴더로 이동하여 FTD HA 생성을 위한 플레이북 파일을 생성합니다. 이 예에서 플레이북 파일 이름은 fmc-create-ftd-ha-playbook.yaml입니다.

#### <#root>

'

cisco@inserthostname-here:~\$

```
 cd /home/cisco/fmc_ansible/
```
ccisco@inserthostname-here:~/fmc\_ansible\$

**ls**

```
fmc-create-ftd-ha-playbook.yaml
```

```
fmc-create-ftd-ha-vars.yml inventory.ini
```
이 내용을 복제하여 활용을 위해 붙여 넣을 수 있으며, 정확한 매개변수로 **굵은** 섹션을 변경할 수 있습니다.

#### <#root>

--- - name: FMC Create FTD HA hosts: fmc connection: httpapi tasks: - name: Task01 - Get User Domain cisco.fmcansible.fmc\_configuration: operation: **user.domain**

}}" register\_as: domain - name: Task02 - Get FTD1 cisco.fmcansible.fmc\_configuration: operation: getAl **device\_name.ftd1**

}}" register\_as: ftd1\_list - name: Task03 - Get FTD2 cisco.fmcansible.fmc\_configuration: operation: get **device\_name.ftd2**

}}" register\_as: ftd2\_list - name: Task04 - Get Physical Interfaces cisco.fmcansible.fmc\_configuration **ftd\_ha.name**

```
}}" type: "DeviceHAPair" ftdHABootstrap: { 'isEncryptionEnabled': false, 'encKeyGenerationScheme': 'CU
ftd_ha.key
```
}}", 'useSameLinkForFailovers': true, 'lanFailover': { 'useIPv6Address': false, 'subnetMask': "{{

#### **ftd\_ha.mask24**

}}", 'interfaceObject': { 'id': '{{ primary\_physical\_interfaces[7].id }}', 'type': 'PhysicalInterface', 'name': 'GigabitEthernet0/7' }, 'standbyIP': "{{

#### **ftd\_ha.standby\_ip**

}}", 'logicalName': 'LAN-INTERFACE', 'activeIP': "{{

#### **ftd\_ha.active\_ip**

}}" }, 'statefulFailover': { 'useIPv6Address': false, 'subnetMask': "{{

#### **ftd\_ha.mask24**

}}", 'interfaceObject': { 'id': '{{ primary\_physical\_interfaces[7].id }}', 'type': 'PhysicalInterface', 'name': 'GigabitEthernet0/7' }, 'standbyIP': "{{

#### **ftd\_ha.standby\_ip**

}}", 'logicalName': 'STATEFUL-INTERFACE', 'activeIP': "{{

#### **ftd\_ha.active\_ip**

}}" } } path\_params: domainUUID: "{{ domain[0].uuid }}" - name: Task06 - Wait for FTD HA Ready ansible

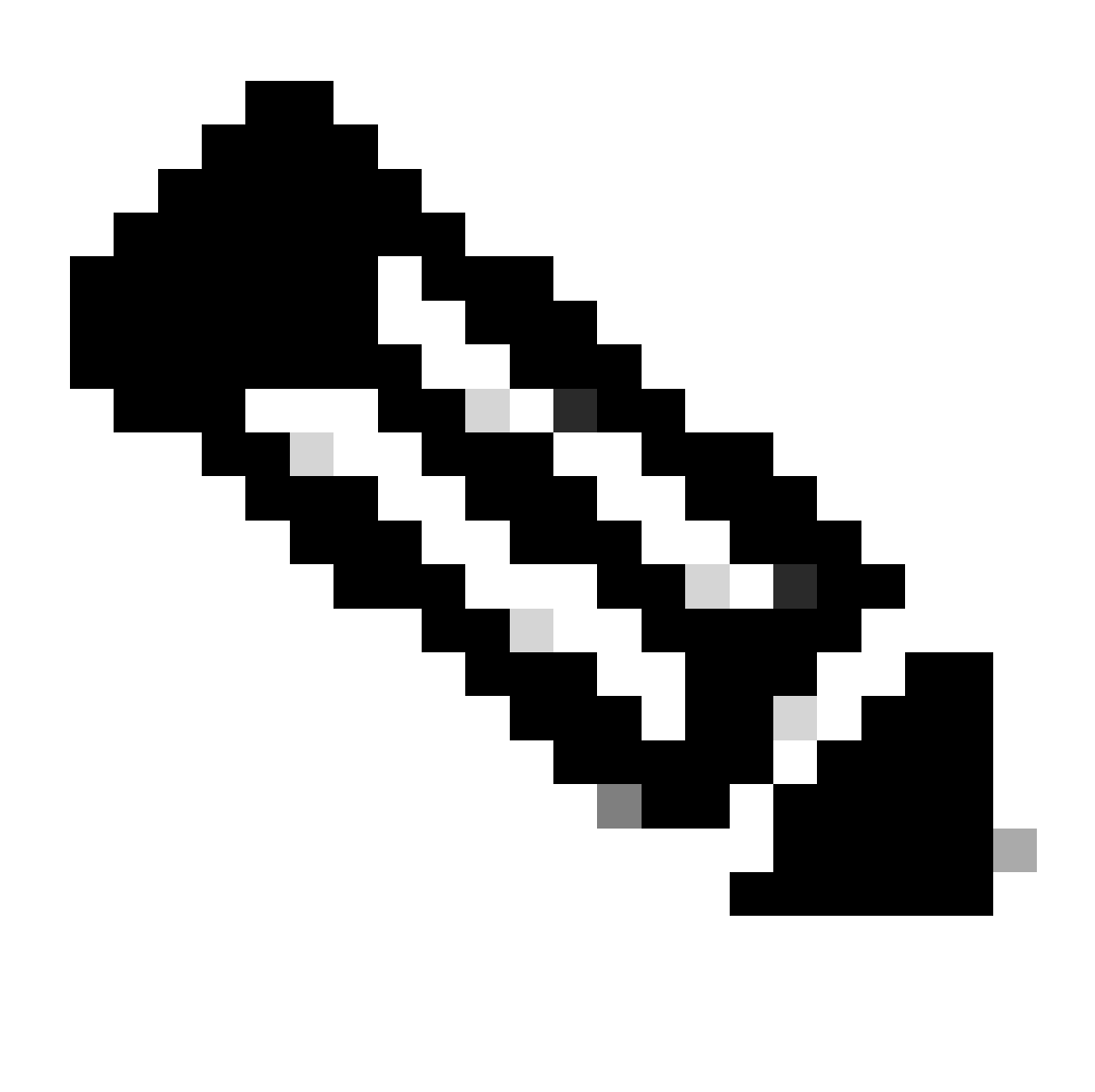

**참고**: 이 예제 플레이북에서 굵게 표시된 이름은 변수 역할을 합니다. 이러한 변수에 대한 해당 값은 변수 파일 내에 보존 됩니다.

7단계. 폴더**/홈/cisco/fmc\_ansible**로 이동하여 명령ansible-playbook -i <inventory\_name>.ini <playbook\_name>.yaml e@"<playbook\_vars>.yml"을 실행하여 ansible 작업을 재생합니다.

이 예에서 명령은 입니다ansible-playbook -i inventory.ini fmc-create-ftd-ha-playbook.yaml -e@"fmc-create-ftd-ha-vars.yml".

#### <#root>

cisco@inserthostname-here:~\$

**cd /home/cisco/fmc\_ansible/**

```
ccisco@inserthostname-here:~/fmc ansible$
```
 $1s$ 

fmc-create-ftd-ha-playbook.yaml fmc-create-ftd-ha-vars.yml inventory.ini cisco@inserthostname-here:~/f ansible-playbook -i inventory.ini fmc-create-ftd-ha-playbook.yaml -e@"fmc-create-ftd-ha-vars.yml" 

8단계. /home/cisco/fmc\_ansible 폴더로 이동하여 FTD HA 대기 IP 주소 업데이트를 위한 변수 파일을 생성합니다. 이 예에서 변수 파일 이름은 fmc-create-ftd-ha-standby-ip-vars.yml입니다.

#### $<\#root$

```
cisco@inserthostname-here:~$
```
cd /home/cisco/fmc\_ansible/

```
ccisco@inserthostname-here:~/fmc_ansible$
```

```
1s
```

```
fmc-create-ftd-ha-playbook.yaml
fmc-create-ftd-ha-standby-ip-vars.yml
fmc-create-ftd-ha-vars.yml inventory.ini
```
이 내용을 복제한 다음 사용을 위해 붙여 넣어 정확한 매개변수로 굵게 섹션을 변경할 수 있습니다.

#### $<\#root$

user: domain: 'Global' ftd\_data: outside\_name: '

#### Outside

```
' inside_name: '
```
#### **Tnside**

```
' outside_ip: '10.1.1.1' inside_ip: '10.1.2.1' mask24: '255.255.255.0' ftd_ha: name: '
```
#### FTD\_HA

```
' outside_standby: '
```
#### 10.1.1.2

```
' inside_standby: '
```
10.1.2.2

 $\overline{\phantom{a}}$ 

9단계. 폴더**/홈/cisco/fmc\_ansible로 이동하여 FTD** HA 대기 IP 주소 업데이트를 위한 플레이북 파일을 생성합니다. 이 예에서 플레이 북 파일 이름은 fmc-create-ftd-ha-standby-ip-playbook.yaml입니다.

#### <#root>

cisco@inserthostname-here:~\$

```
 cd /home/cisco/fmc_ansible/
```
#### ccisco@inserthostname-here:~/fmc\_ansible\$

```
ls
```
fmc-create-ftd-ha-playbook.yaml

#### **fmc-create-ftd-ha-standby-ip-playbook.yaml**

fmc-create-ftd-ha-standby-ip-vars.yml fmc-create-ftd-ha-vars.yml inventory.ini

이 내용을 복제하여 활용을 위해 붙여 넣을 수 있으며, 정확한 매개변수로 **굵은** 섹션을 변경할 수 있습니다.

#### <#root>

--- - name: FMC Update FTD HA Interface Standby IP hosts: fmc connection: httpapi tasks: - name: Task01 - Get User Domain cisco.fmcansible.fmc\_con **user.domain**

}}" register\_as: domain - name: TaskO2 - Get FTD HA Object cisco.fmcansible.fmc\_configuration: operati **ftd\_data.outside\_name**

}}" register\_as: outside\_interface - name: Task04 - Get Inside Interface cisco.fmcansible.fmc\_configur **ftd\_data.inside\_name**

}}" register\_as: inside\_interface - name: Task05 - Configure Standby IP-Outside cisco.fmcansible.fmc\_c **ftd\_ha.outside\_standby**

```
}}"} monitorForFailures: true path_params: objectId: "{{ outside_interface[0].id }}" containerUUID: "{
```
#### **ftd\_ha.inside\_standby**

}}"} monitorForFailures: true path\_params: objectId: "{{ inside\_interface[0].id }}" containerUUID: "{{

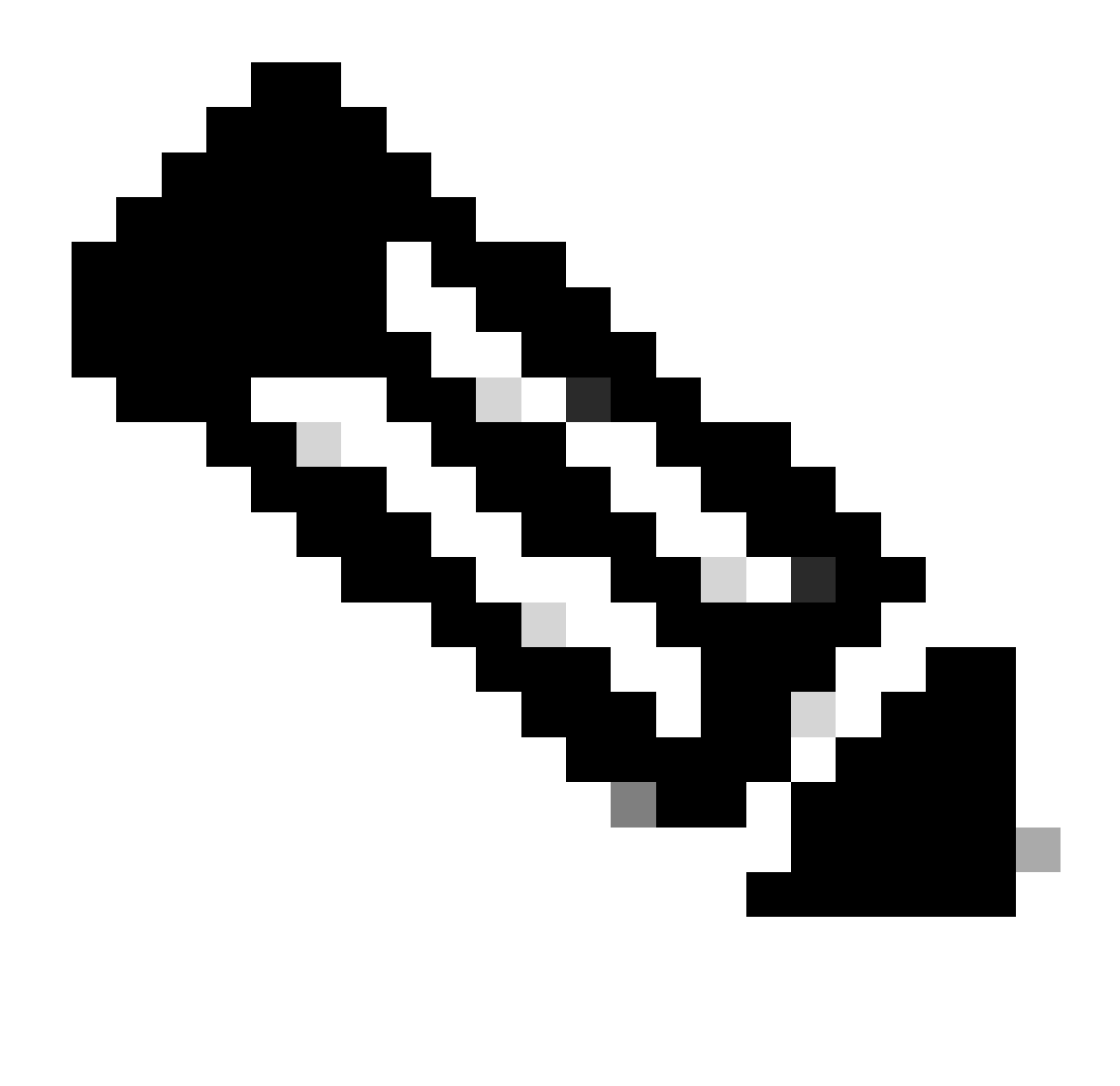

**참고**: 이 예제 플레이북에서 굵게 표시된 이름은 변수 역할을 합니다. 이러한 변수에 대한 해당 값은 변수 파일 내에 보존 됩니다.

10단계. 폴더**/홈/cisco/fmc\_ansible**로 이동하여 명령ansible-playbook -i <inventory\_name>.ini <playbook\_name>.yaml e@"<playbook\_vars>.yml"을 실행하여 ansible 작업을 재생합니다.

이 예에서 명령은 입니다ansible-playbook -i inventory.ini fmc-create-ftd-ha-standby-ip-playbook.yaml -e@"fmc-create-ftd-ha-standby-ipvars.yml".

#### <#root>

cisco@inserthostname-here:~\$

```
cd /home/cisco/fmc ansible/
```

```
ccisco@inserthostname-here:~/fmc ansible$
```
 $1s$ 

fmc-create-ftd-ha-playbook.yaml fmc-create-ftd-ha-standby-ip-playbook.yaml

fmc-create-ftd-ha-standby-ip-vars.yml

fmc-create-ftd-ha-vars.yml

inventory.ini

```
cisco@inserthostname-here:~/fmc_ansible$
ansible-playbook -i inventory.ini fmc-create-ftd-ha-standby-ip-playbook.yaml -e@"fmc-create-ftd-ha-stand
```
다음을 확인합니다.

확인 가능한 작업을 실행하기 전에 FMC GUI에 로그인합니다. Devices(디바이스) > Device Management(디바이스 관리)로 이동합니 다. 두 개의 FTD가 구성된 액세스 제어 정책을 사용하여 FMC에 성공적으로 등록되었습니다.

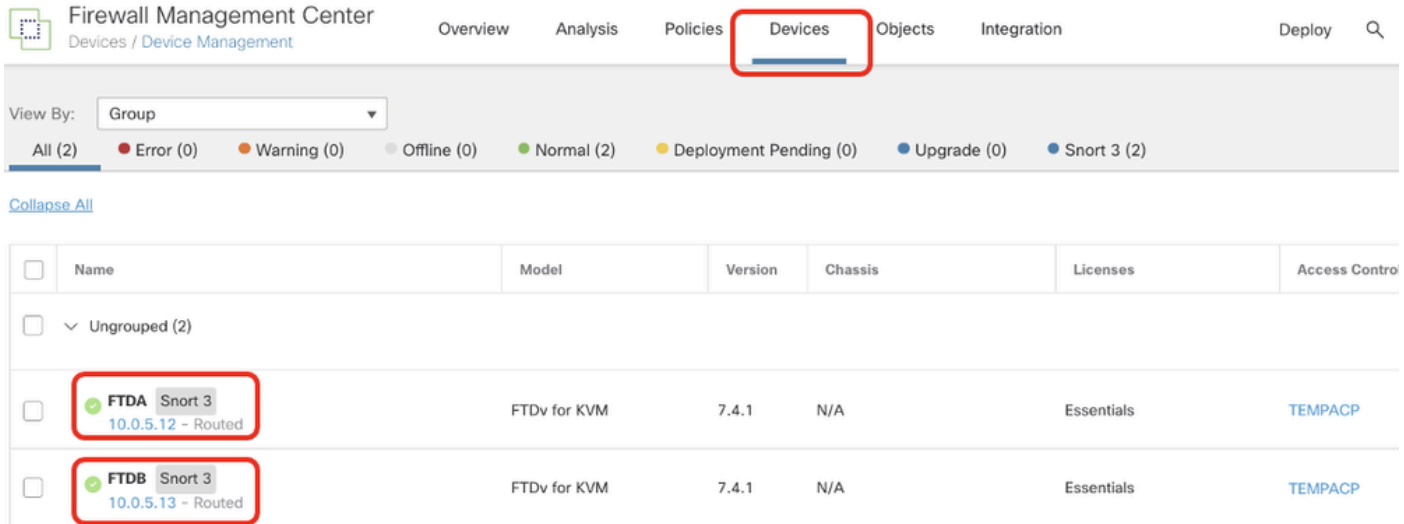

실행 가능한 작업을 실행하기 전

확인 가능한 작업을 실행한 후 FMC GUI에 로그인합니다. Devices(디<mark>바이스) > Device Management(디바이스 관리), FTD</mark> HA가 성공 적으로 생성됨으로 이동합니다.

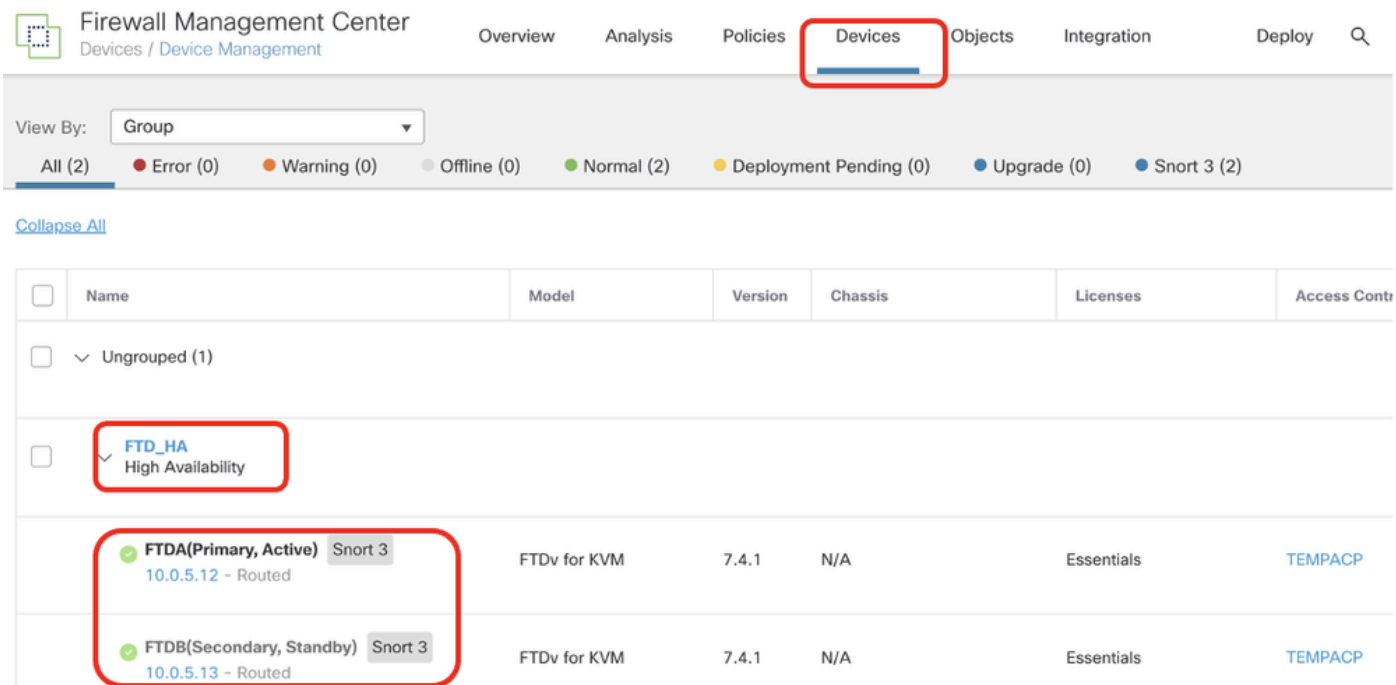

#### 실행 가능한 작업을 성공적으로 실행한 후

#### Edit **of FTD** HA, failover ip address 및 interface standby ip address is successfully를 클릭합니다.

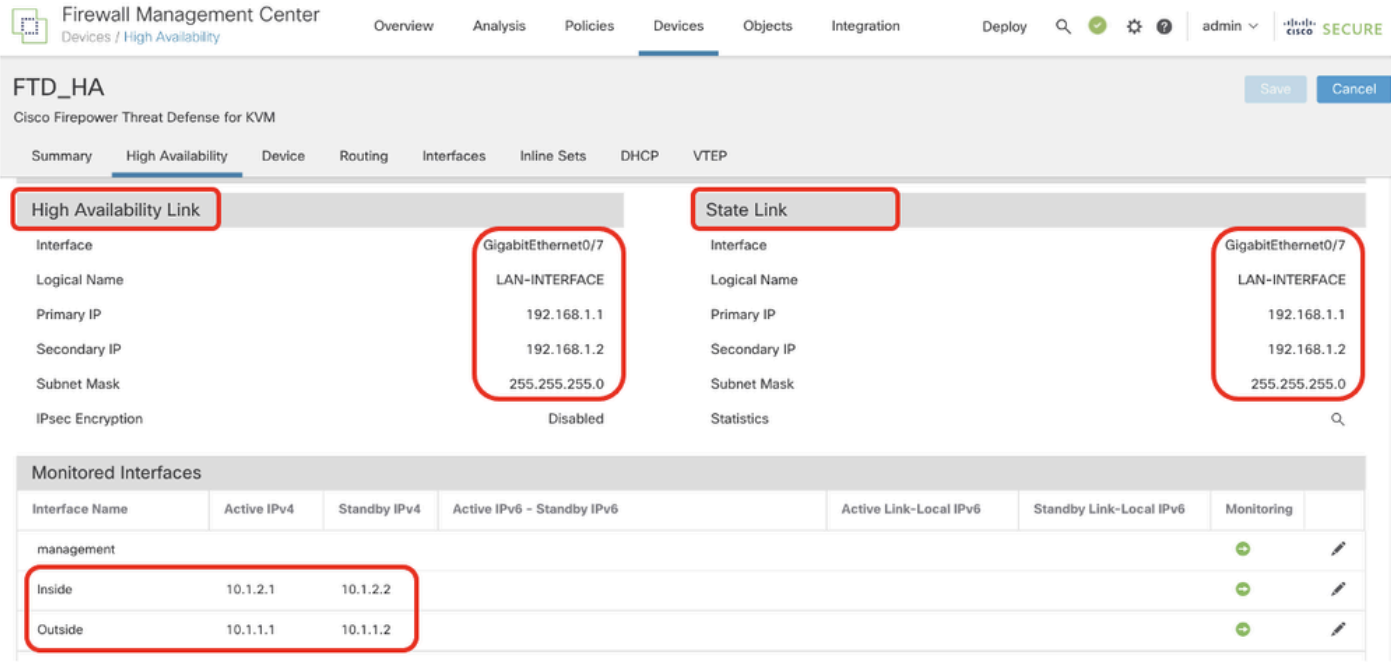

*FTD* 고가용성 세부 정보

#### 문제 해결

이 섹션에서는 설정 문제 해결에 사용할 수 있는 정보를 제공합니다.

Ansible 플레이북의 로그를 더 보려면 -vv로 ansible 플레이북을 실행할 수 있습니다.

### <#root>

cisco@inserthostname-here:~/fmc\_ansible\$ ansible-playbook -i inventory.ini fmc-create-ftd-ha-standby-ip-playbook.yaml -e@"fmc-create-ftd-ha-standby-

 $-vvv$ 

관련 정보

**Cisco Devnet FMC Ansible** 

이 번역에 관하여

Cisco는 전 세계 사용자에게 다양한 언어로 지원 콘텐츠를 제공하기 위해 기계 번역 기술과 수작업 번역을 병행하여 이 문서를 번역했습니다. 아무리 품질이 높은 기계 번역이라도 전문 번역가의 번 역 결과물만큼 정확하지는 않습니다. Cisco Systems, Inc.는 이 같은 번역에 대해 어떠한 책임도 지지 않으며 항상 원본 영문 문서(링크 제공됨)를 참조할 것을 권장합니다.